VERSION **2022 09 15**

# **Discoverer® Auto RC Chip Photography Station**

**Making Life Easier** dynamics

**USER'S MANUAL**

**Perth:** 50 Mulgul Road, MALAGA WA 6090 | **Kalgoorlie:** 15 Cunningham Drive, Kalgoorlie, WA 6430 | **Gympie:** 37 Langton Rd Gympie QLD 4570 **Mt Isa:** 34 Barkly Hwy, Miles End QLD 4825, Australia | **Adelaide:** 1 Piping Lane, Lonsdale, SA 5160 **Other Warehouses: Dubbo - Melbourne - Devonport - Alice Springs**

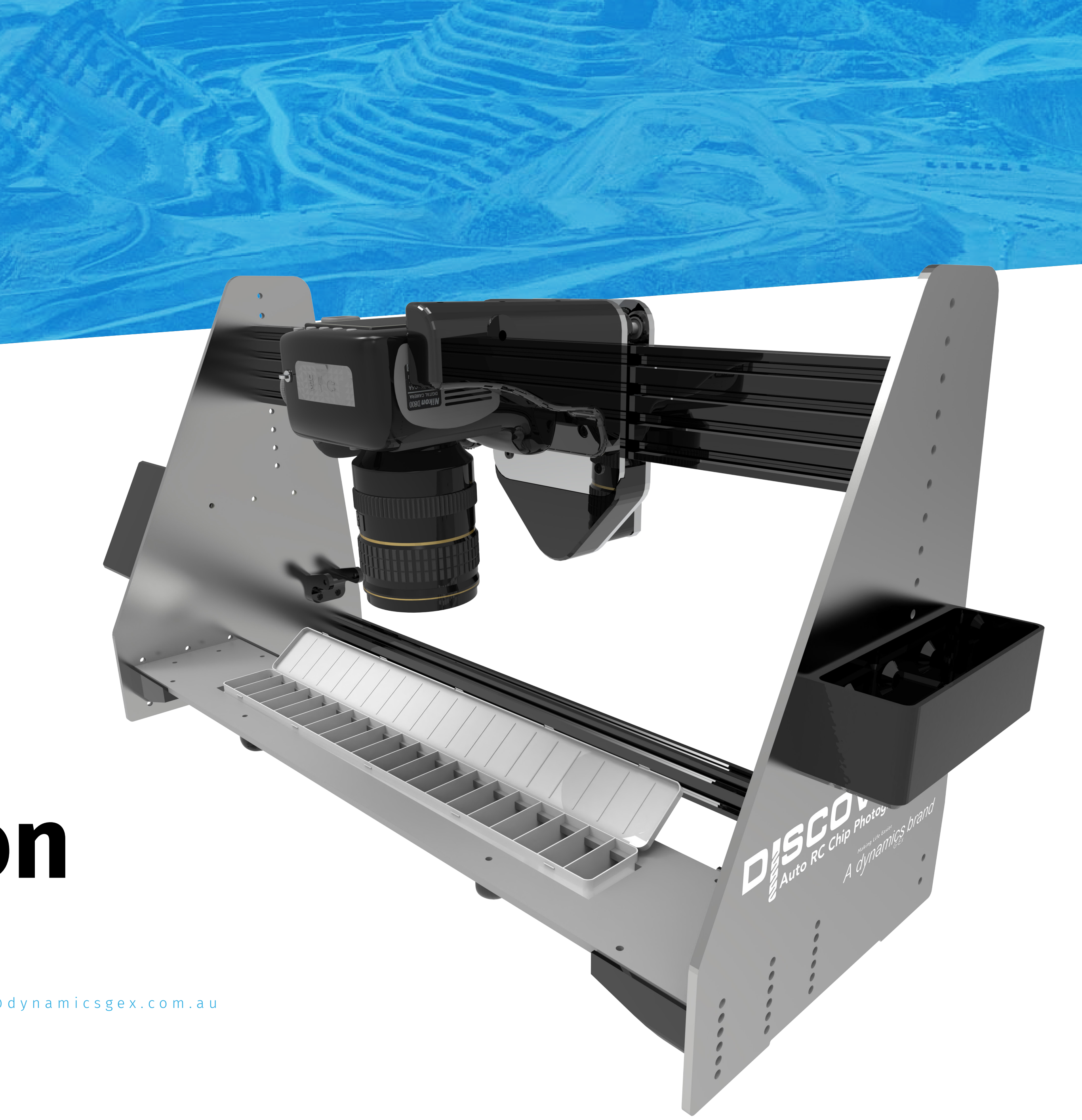

PHONE 1800 105 584 WEBSITE www.dynamicsgex.com.au EMAIL customerservice@dynamicsgex.com.au

#### PHONE 1800 105 584 WEBSITE www.dynamicsgex.com.au EMAIL customerservice@dynamicsgex.com.au

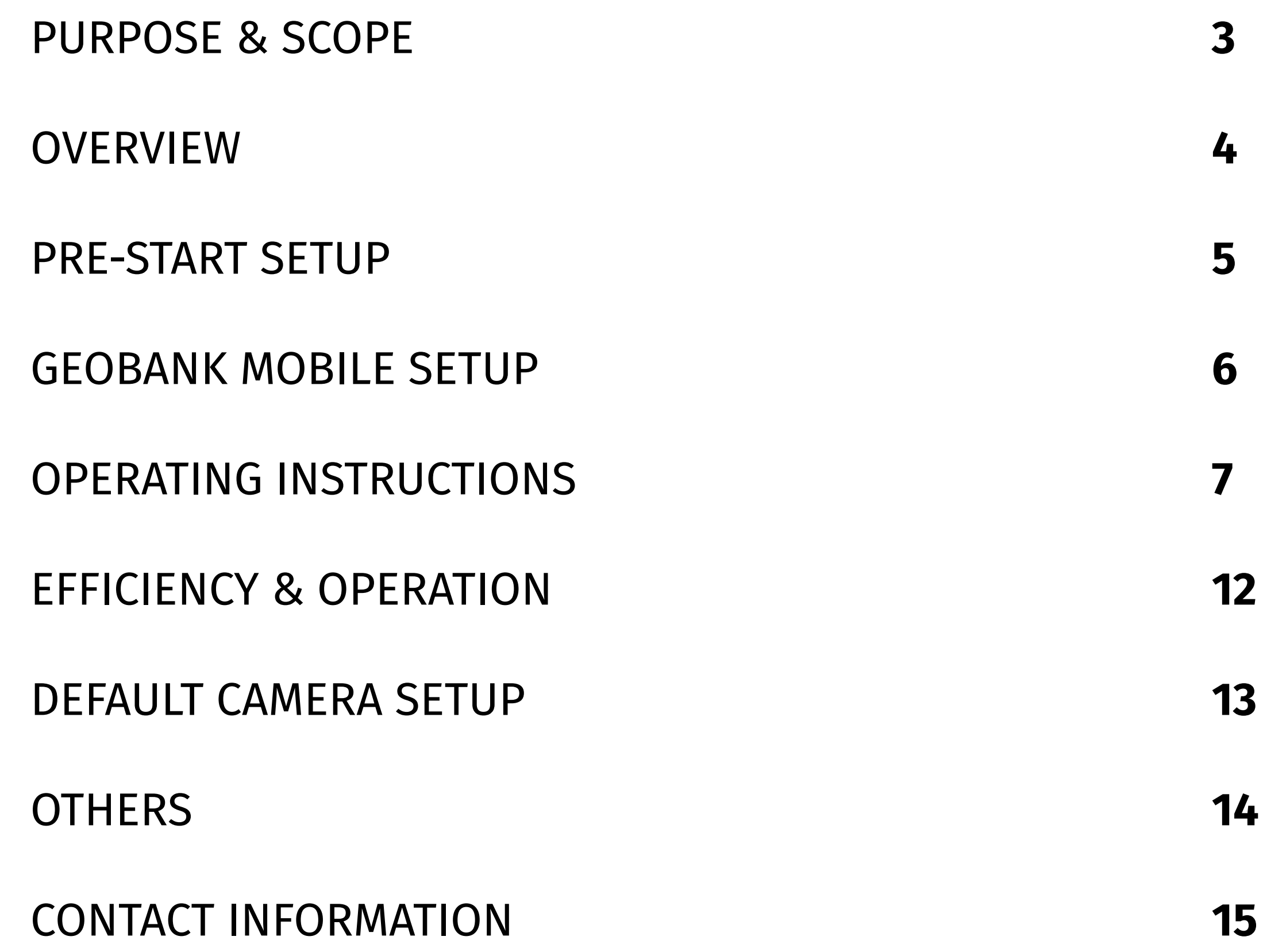

Making Life Easier  $\otimes$ 

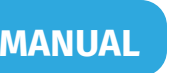

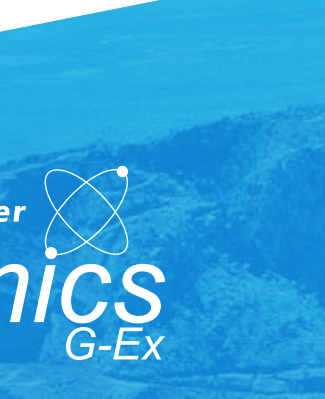

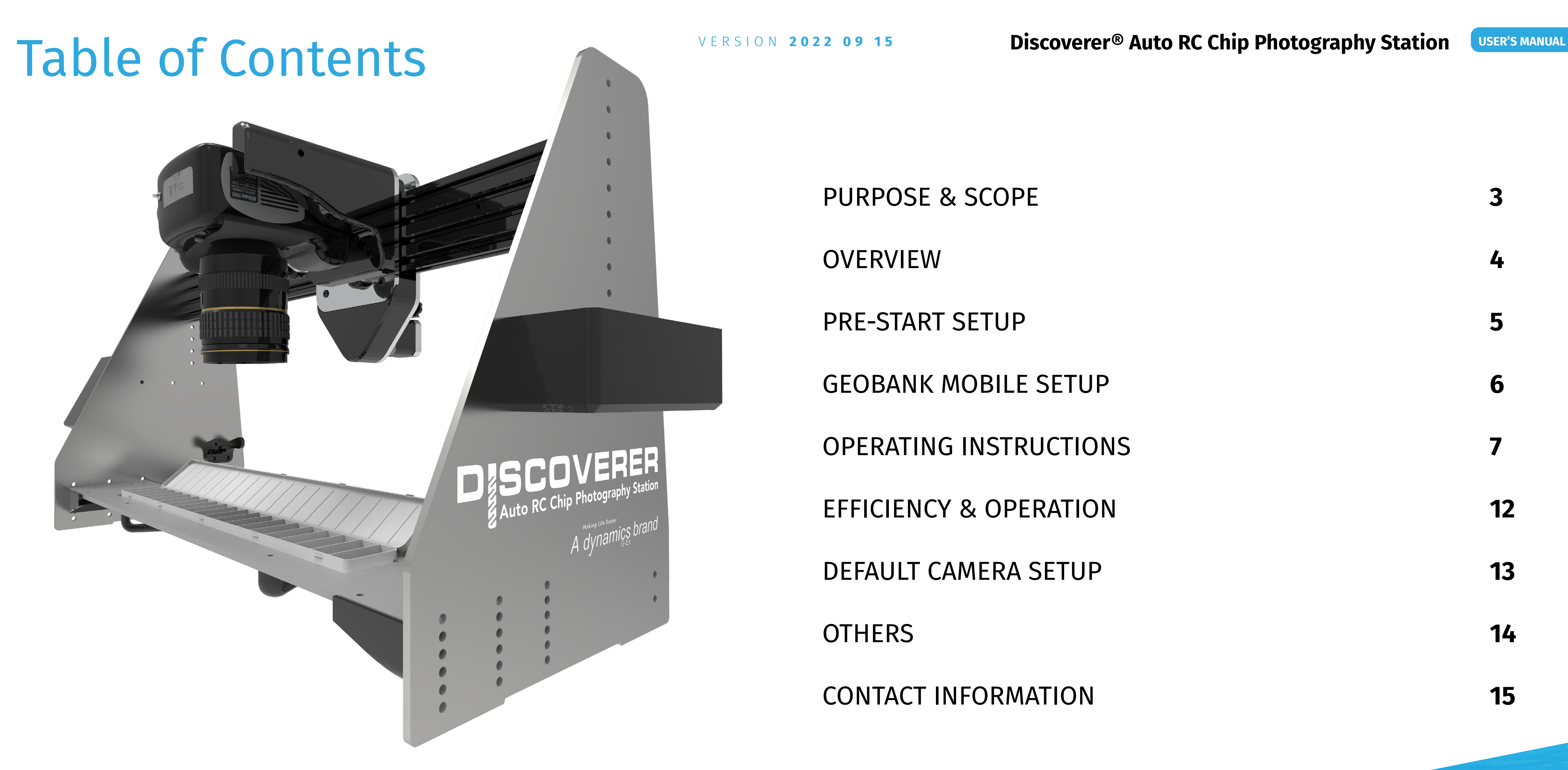

PHONE 1800 105 584 WEBSITE www.dynamicsgex.com.au EMAIL customerservice@dynamicsgex.com.au

#### **Discoverer<sup>®</sup> Auto RC Chip Photography Station | USER'S MANUAL**

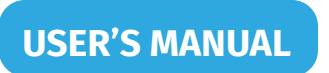

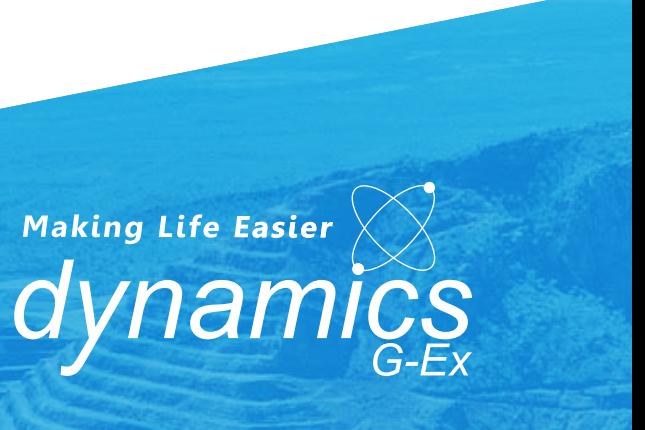

### Purpose & Scope VERSION 2022 09 15

- The purpose of this document is to clearly outline how to operate the Discoverer Auto RC Chip Photography Station and related software as well as to ensure proper use and maintenance of the camera.
- This procedure applies to all employees, contractors, and other third parties that are required to undertake the tasks, or any part thereof, contained within this procedure.

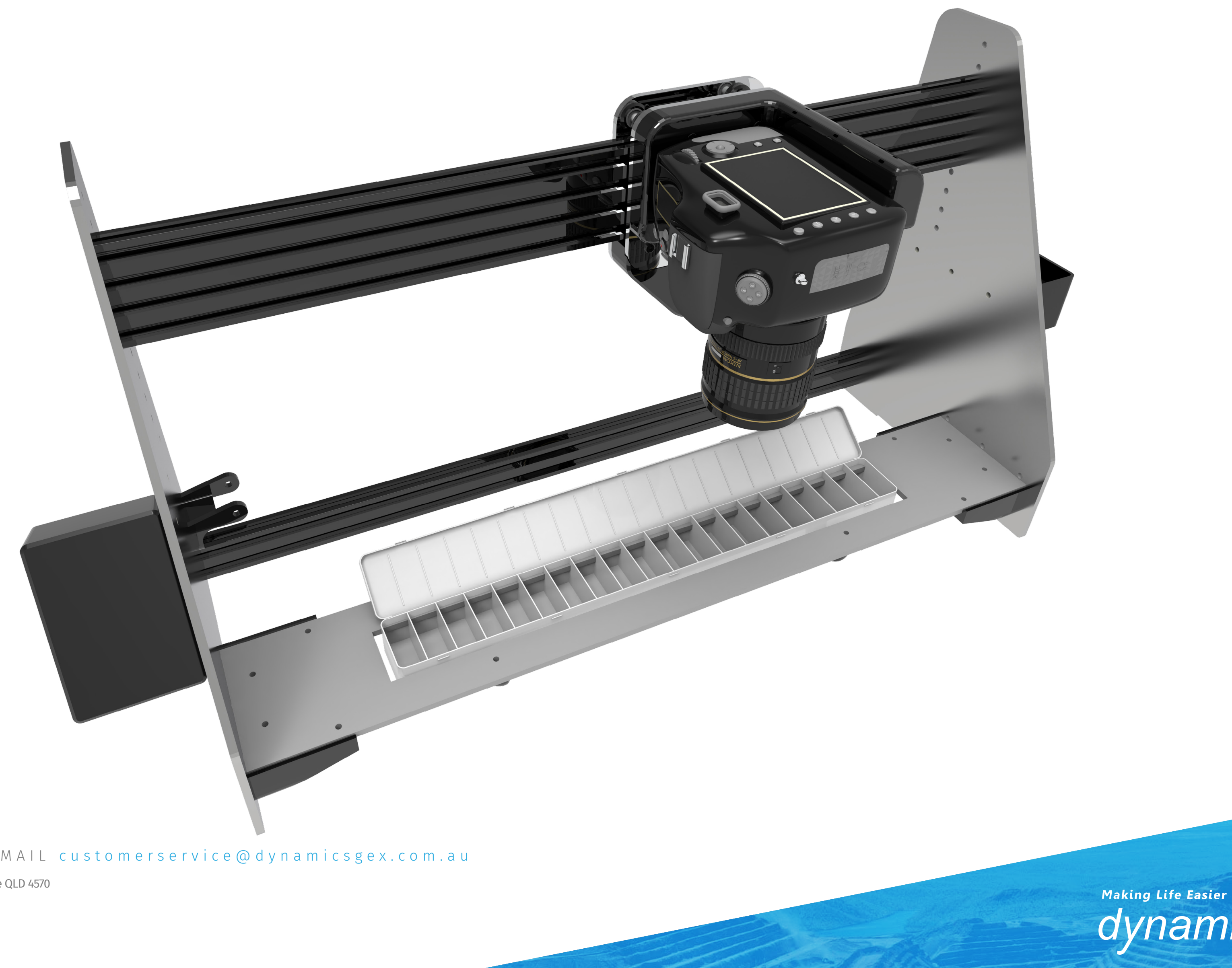

PHONE 1800 105 584 WEBSITE www.dynamicsgex.com.au EMAIL customerservice@dynamicsgex.com.au

### Overview

#### **NOTE:**

Before moving the machine please make sure the travel locks are in place. This is to prevent the gantry head from freewheeling and protect the "Home Switch" from being damaged.

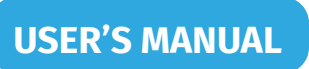

Making Life Easier dynamics

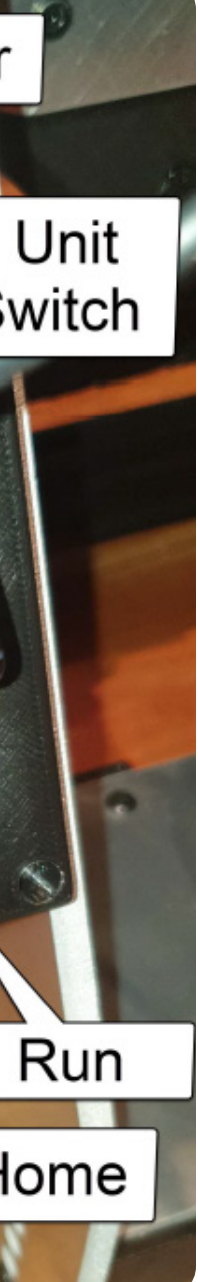

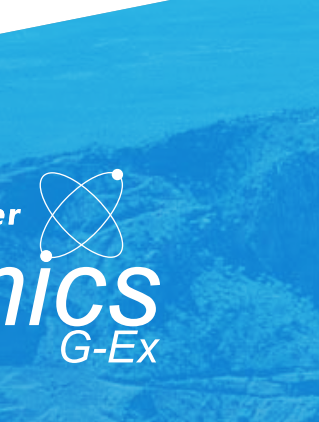

#### **WARNING!**

The stepper motor will act like a generator when moved while the machine is not turned on. Excessive / fast movement will result in an uncontrolled power spike being sent back through the control board. This could result in permanent damage to the control board.

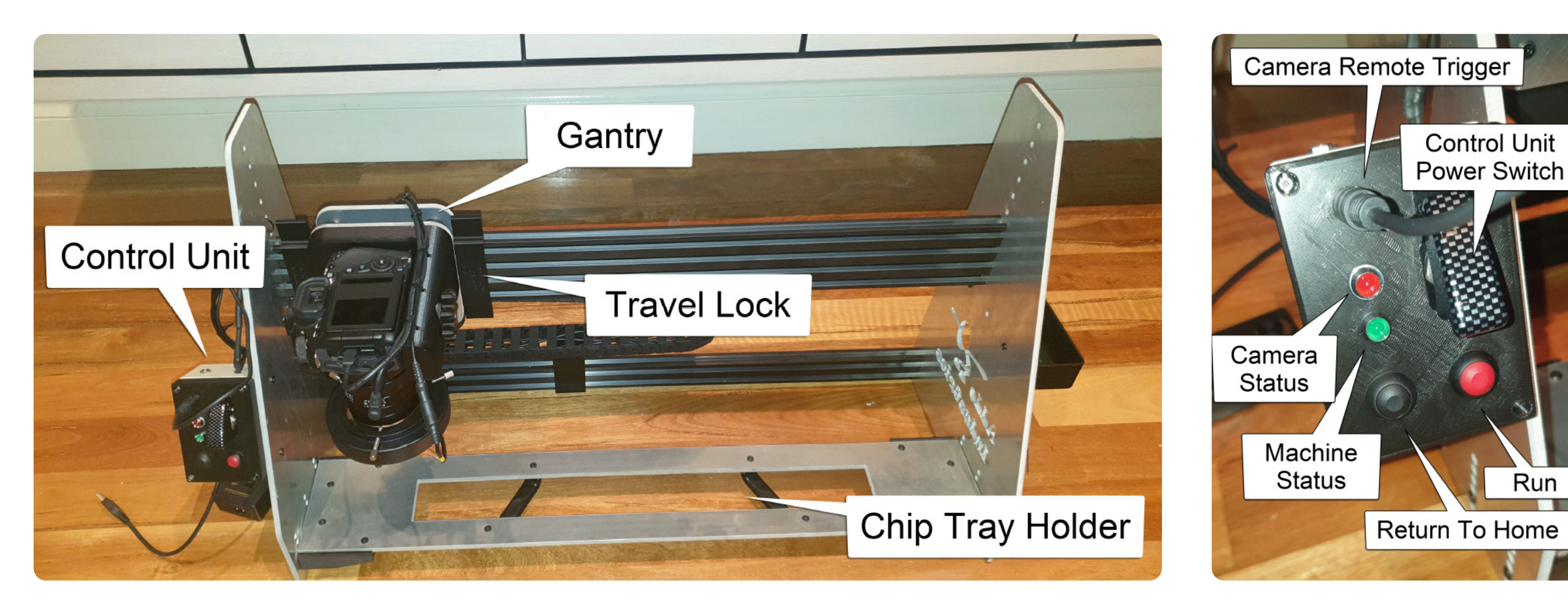

PHONE 1800 105 584 WEBSITE www.dynamicsgex.com.au EMAIL customerservice@dynamicsgex.com.au

- The lens should always be set to manual focus.
- Check the focus of the camera by slipping a Take 5 page or something with small writing underneath and looking through the lens. The writing should appear sharp.
- Turn the LED ring light on, the switch can be found near the power board. It is a small black box with a switch and a dial.
- Turn the machine on, lifting the red cover for the control unit power switch and putting it into the on position (up, or away from the camera), then wait for the camera to return to the home position and the green light to turn on. **Figure 3:** Correct Lens Focus **Figure 3: LED Right light Figure 3: LED Right light**

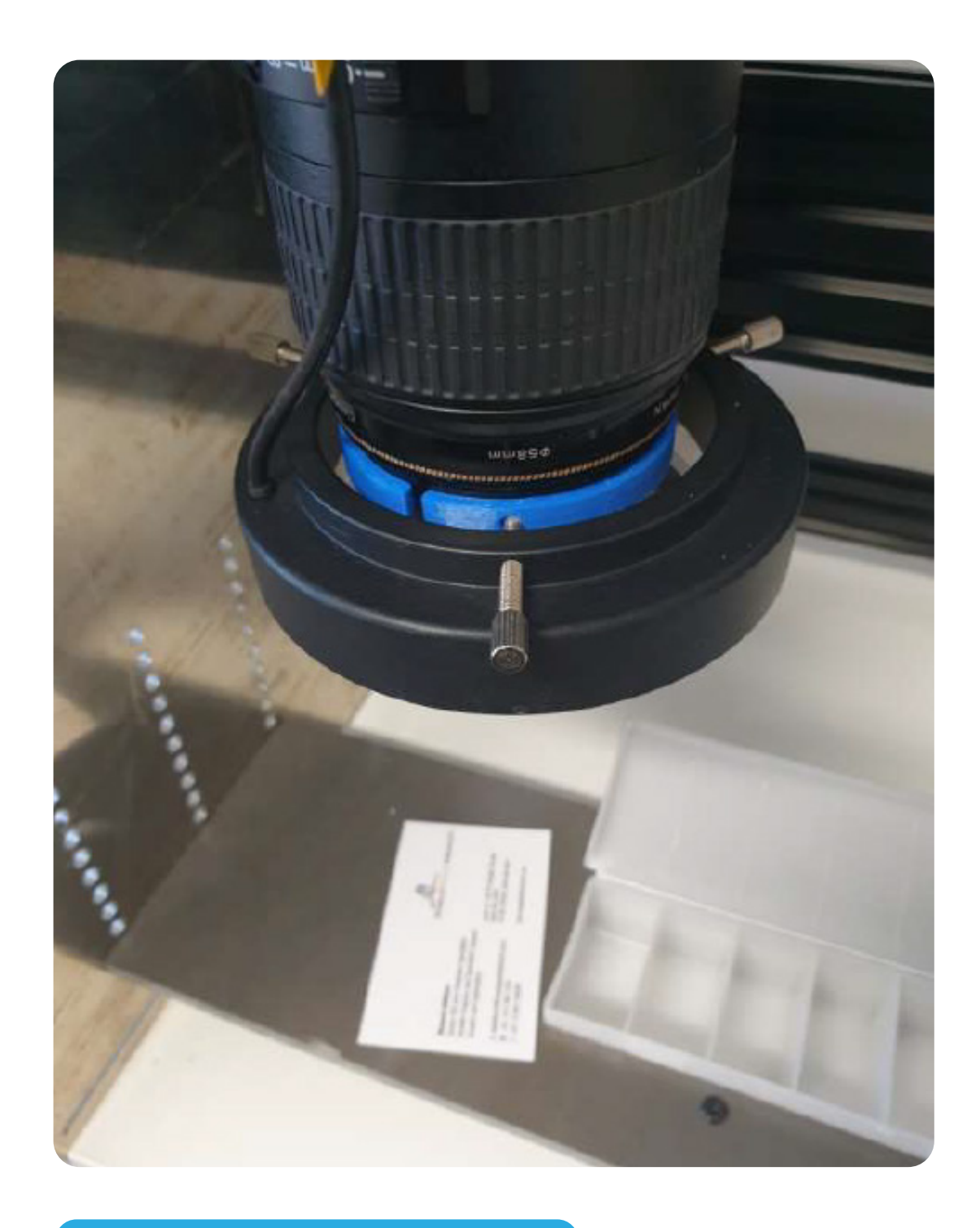

**Making Life Easier** dynamics

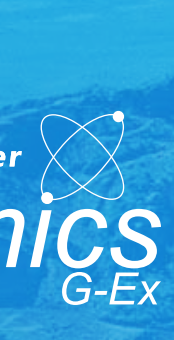

### **Pre-Start Set-up Discoverer®** Auto RC Chip Photography Station **USER'S MANUAL**

#### 1.Remove the travel locks.

2.Turn the camera on and check the camera angle / position. Adjust as needed. It is important that the camera is turned on before opening Geobank.

**NOTE:** The camera does not have to be returned to its home position (left as far as it goes), it will return on its own when the machine is turned on.

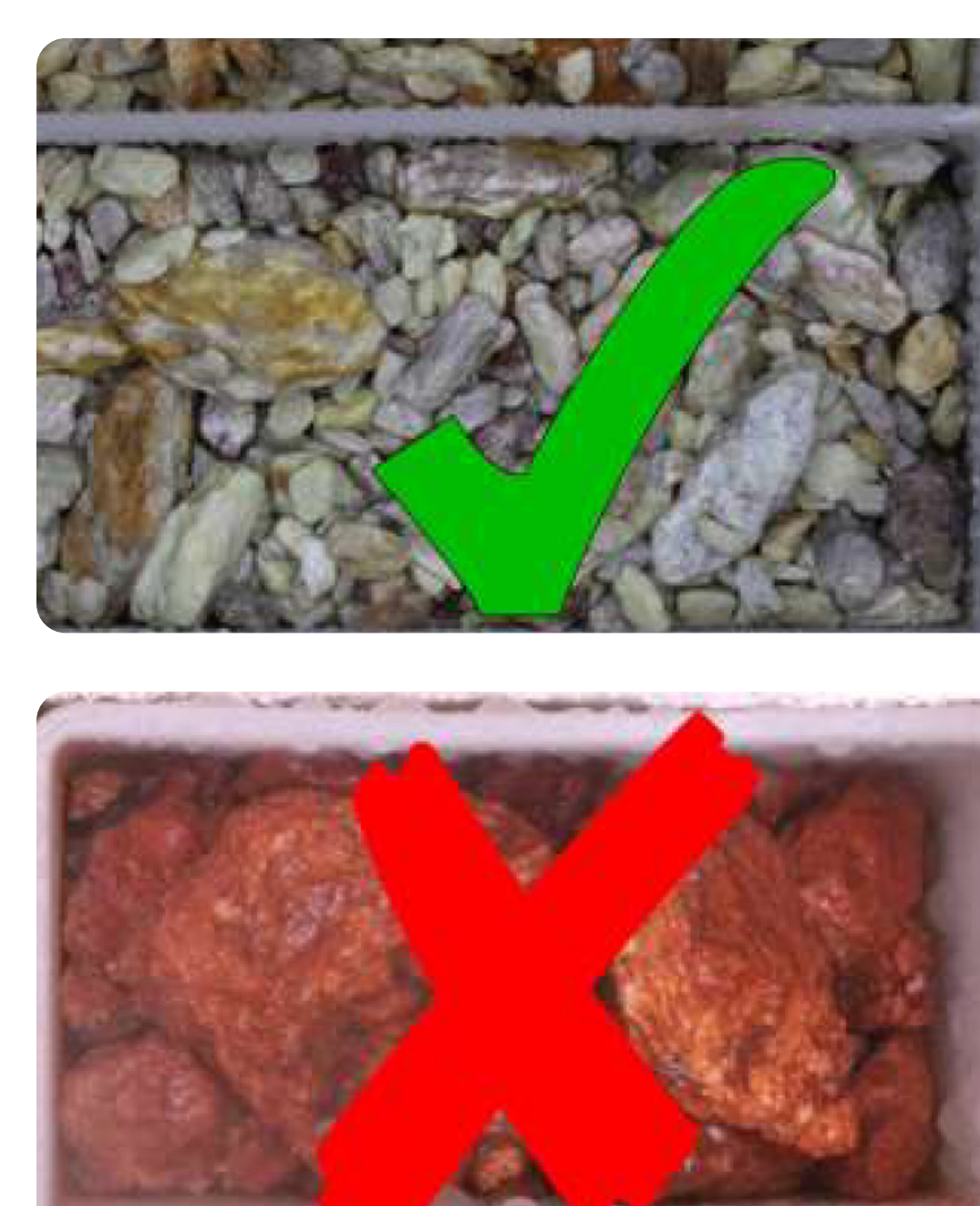

•

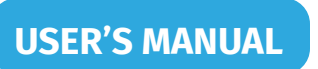

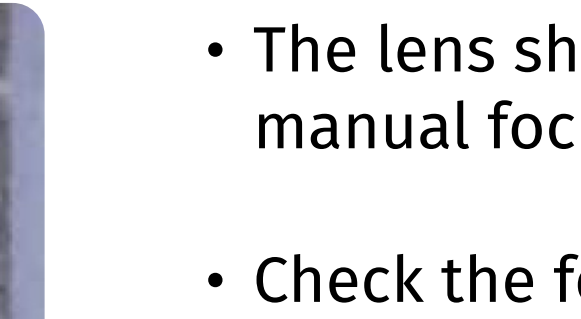

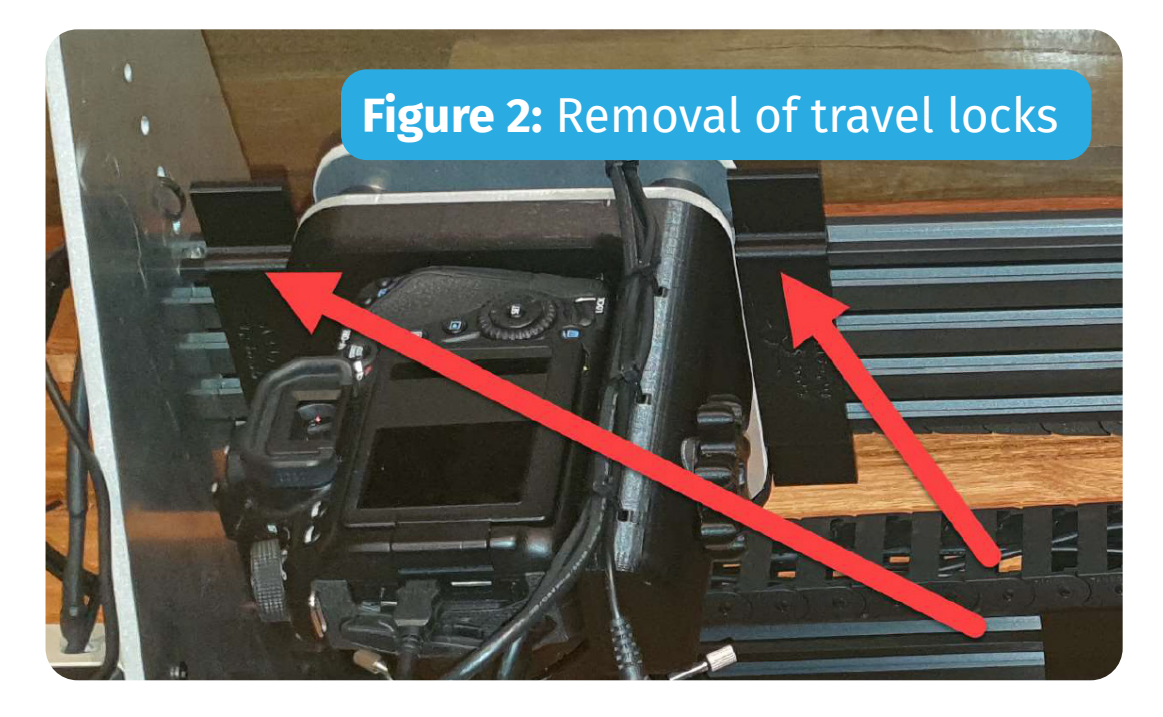

PHONE 1800 105 584 WEBSITE www.dynamicsgex.com.au EMAIL customerservice@dynamicsgex.com.au

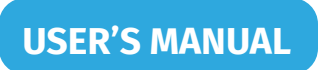

## Geobank Mobile Setup **Discoverer® Auto RC Chip Photography Station USER'S MANUAL**

- Boot the Toughbook up (the one next to the machine).
- 2. Start Geobank Mobile. There should be an icon on the desktop.
- 3. Check the system settings for the camera. Again, first time users will have to correctly setup a couple settings by selecting "File" and then "Options".
- 4. Set the image location path to C:\Geobank Data\Chip Tray Photos\
- 5. Disable the preview window. The options should appear as they do on the photo on the right, and then click "OK"
- 6. Once this is complete you will need to exit Geo Bank and reboot it back up.

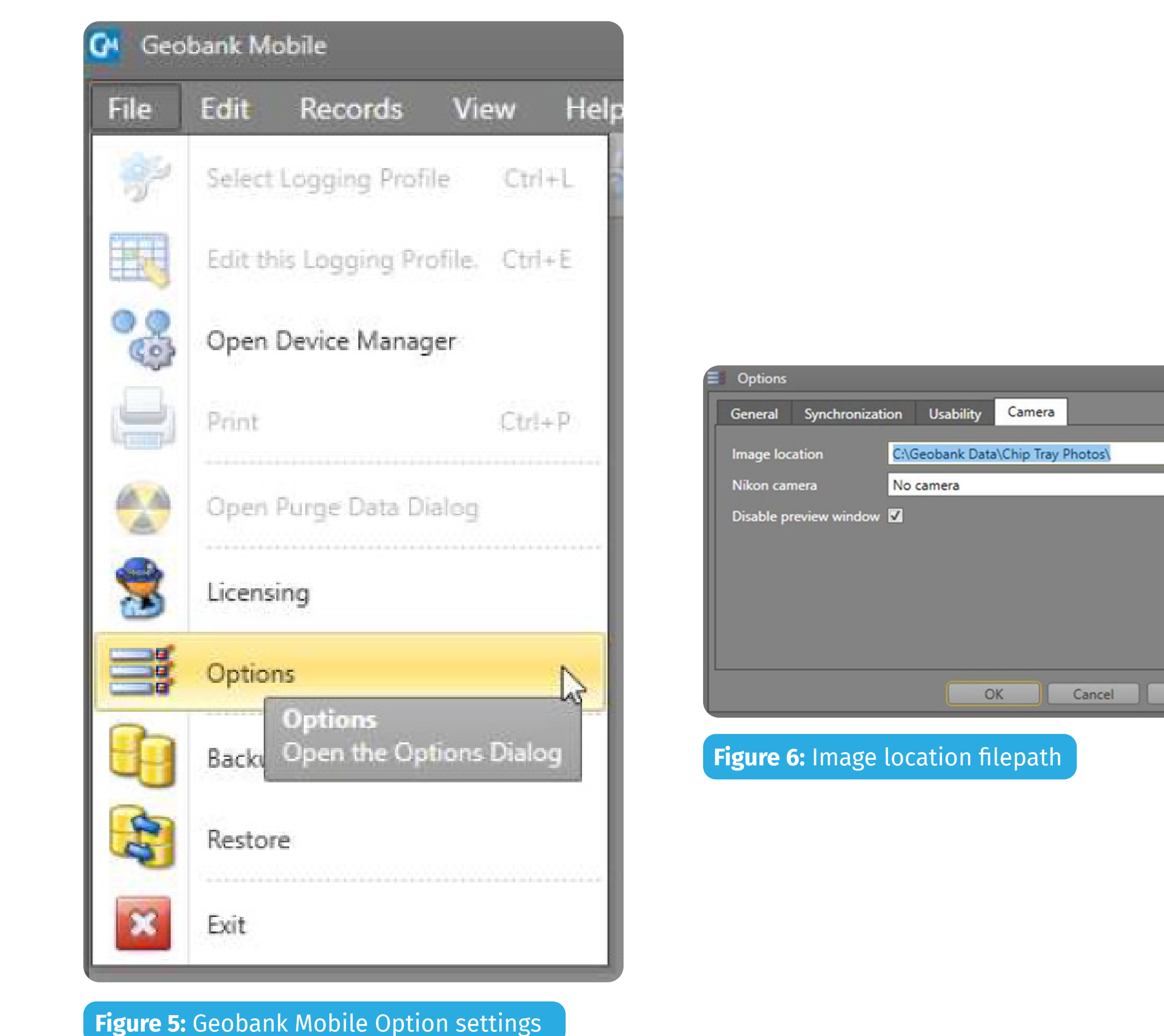

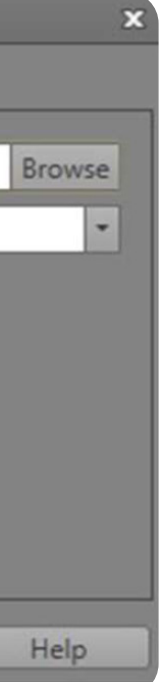

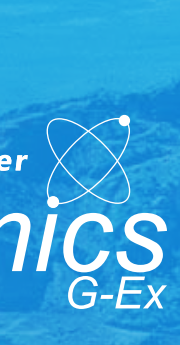

PHONE 1800 105 584 WEBSITE www.dynamicsgex.com.au EMAIL customerservice@dynamicsgex.com.au

- 3. After selecting the correct Hole ID, go to the "1m Chip Tray" tab as shown in Figure 9.
- 4. To add the first row, click the green plus symbol in the toolbar, outlined on Figure 9.
- 5. After adding the first row, select the "1m\_Photo" field for the appropriate meter also outlined on Figure 9, in dark blue.
- 6. The camera icon pointed out above can be used to check that the camera is awake/on.

### **1M PHOTOGRAPH INTERVALS:**

- 1. Open the "Discoverer Auto RC Chip Photography Station" profile by clicking on the green arrow.
- 2. In order to search for a hole, click the binoculars outlined in blue in Figure 8 to begin a search. For the search to look through all Hole IDs, change the "Direction" to "All", as seen on Figure 8.

## **Operating Instructions Discoverer®** Auto RC Chip Photography Station **USER'S MANUAL**

Place the chip trays into the chip tray holder. If a chip tray cannot be found (80 – 100m for example), you can skip that sequence in Geobank manually & continue with the rest of the hole. Simply change the "From" and "To" meters to the appropriate numbers. If a 80 – 100m chip tray is missing, replace 80 – 81 with 100 – 101 and continue as the procedure outlines in the 1m Photograph Intervals section. Listen for the first click of the camera on the first meter in the chip tray to confirm it is running correctly.

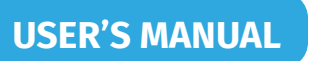

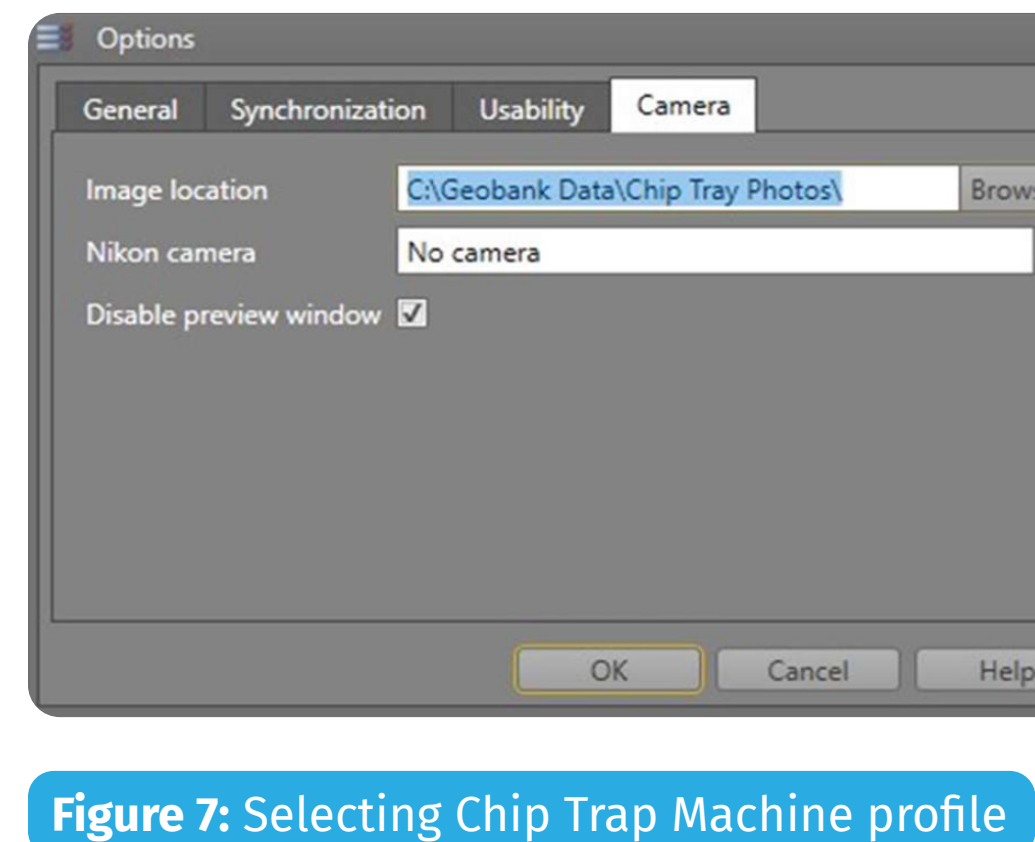

#### **Figure 8:** Searching for a hole

![](_page_6_Picture_199.jpeg)

![](_page_6_Picture_18.jpeg)

![](_page_6_Picture_200.jpeg)

![](_page_6_Picture_21.jpeg)

![](_page_6_Picture_201.jpeg)

![](_page_6_Picture_23.jpeg)

![](_page_6_Picture_24.jpeg)

**Figure 9:** Adding Rows

**Perth:** 50 Mulgul Road, MALAGA WA 6090 | **Kalgoorlie:** 15 Cunningham Drive, Kalgoorlie, WA 6430 | **Gympie:** 37 Langton Rd Gympie QLD 4570 **Mt Isa:** 34 Barkly Hwy, Miles End QLD 4825, Australia | **Adelaide:** 1 Piping Lane, Lonsdale, SA 5160 **Other Warehouses: Dubbo - Melbourne - Devonport - Alice Springs**

PHONE 1800 105 584 WEBSITE www.dynamicsgex.com.au EMAIL customerservice@dynamicsgex.com.au

- Within the collar tab, find the first Hole ID that matches with the first chip tray section and select it.
- 2. Select the "EOH\_Photo" field (outlined yellow in Figure 11), and use the camera icon to ensure the camera is awake/on.

### **EOH CHIP TRAY PHOTOGRAPHS**

In order to take EOH chip tray photos, you will need to select the collar tab in the profile.

If there are EOH chip trays where the Hole IDs are out of order, you can sort them by numbering the holes as they appear in the tray within the "SortOrder" column. After they have been numbered, double check that it is correct and then click on the "SortOrder" heading and the holes will sort themselves into the order which they appear in the chip tray. You can then continue photographing the EOH trays as normal (see next page).

#### **Figure 10:** Collar settings for EOH photo

![](_page_7_Picture_124.jpeg)

#### **Figure 11:** Out of sequence EOH chip tray. From left to right: 20LSAC0351, 0352, 0353, 0354, 0355, 0356, 0357, 0349, 0350, 0348, 0347, 0345 & 0346

![](_page_7_Picture_125.jpeg)

![](_page_7_Picture_17.jpeg)

![](_page_7_Picture_18.jpeg)

![](_page_7_Picture_19.jpeg)

![](_page_7_Picture_20.jpeg)

![](_page_7_Picture_21.jpeg)

**Perth:** 50 Mulgul Road, MALAGA WA 6090 | **Kalgoorlie:** 15 Cunningham Drive, Kalgoorlie, WA 6430 | **Gympie:** 37 Langton Rd Gympie QLD 4570 **Mt Isa:** 34 Barkly Hwy, Miles End QLD 4825, Australia | **Adelaide:** 1 Piping Lane, Lonsdale, SA 5160 **Other Warehouses: Dubbo - Melbourne - Devonport - Alice Springs**

PHONE 1800 105 584 WEBSITE www.dynamicsgex.com.au EMAIL customerservice@dynamicsgex.com.au

### **EOH CHIP TRAY PHOTOGRAPHS**

Prior to Figure 12, the numbers outlined in red were entered in the order you saw in Figure 11. Then the "Sort\_Order" heading was clicked, and the holes sorted themselves into ascending order, indicated by the small up arrow seen in the yellow outline.

#### **Figure 12: Sorting order to match EOH Chip Tray**

![](_page_8_Picture_86.jpeg)

Making Life Easier  ${\times}$ dynamics

![](_page_8_Picture_14.jpeg)

![](_page_8_Picture_15.jpeg)

![](_page_8_Picture_16.jpeg)

**Perth:** 50 Mulgul Road, MALAGA WA 6090 | **Kalgoorlie:** 15 Cunningham Drive, Kalgoorlie, WA 6430 | **Gympie:** 37 Langton Rd Gympie QLD 4570 **Mt Isa:** 34 Barkly Hwy, Miles End QLD 4825, Australia | **Adelaide:** 1 Piping Lane, Lonsdale, SA 5160 **Other Warehouses: Dubbo - Melbourne - Devonport - Alice Springs**

PHONE 1800 105 584 WEBSITE www.dynamicsgex.com.au EMAIL customerservice@dynamicsgex.com.au

### **TAKING PHOTOS**

- 1. Lightly spray the chip tray down then place the tray in the slot making sure the lid is open enough to give a clear view of the tray.
- 2. Double check you have selected the correct hole in Geobank. Check if the Max\_Depth of the hole matches what's in the chip trays.
- 3. Click the required "Photo" cell as outlined above in dark blue in both the 1m interval section and the EOH section.
- 4. Press the "Run Button" (Red Button) on the control (Figure 13).
- 5. If the chip tray does not have chips in all the sections, you can press and hold down the "Return to Home" (Black Button) after taking a photograph of the second-last meter that has chips. After a few seconds the machine will take a photo of the last meter and return to its home position.

**NOTE:** The green light indicates that the machine is ready to go. The red light indicates the camera shutter has been triggered and it is currently taking photos.

6. Once a whole chip tray has been photographed, use a red paint marker to mark a dot on.

#### VERSION **2022 09 15**

**Figure 13:** Run and Return to Home buttons **Figure 14:** Marking trays once

![](_page_9_Picture_20.jpeg)

they have been photographed

![](_page_9_Picture_22.jpeg)

![](_page_9_Picture_25.jpeg)

![](_page_9_Picture_26.jpeg)

### **CHANGING THE BATTERY PACKING UP**

- Ensure power to all components is off.
- 2. Unplug all wires and cords from the camera.
- 3. Undo the wingnut at the base of the camera, being careful not to drop it.
- 4. Flip open the battery door and replace the battery with a charged battery.
- 5. Place the used battery on charge.
- 6. The camera will need alignment after changing the battery.

Currently, the camera is battery powered. This is temporary until we get a power cord that will plug straight into a power board and then we won't have to worry about changing the battery. For now, however, the battery changing process is as follows:

- 1. Turn off the LED ring light and camera.
	- 2. Turn off the machine by switching it towards yourself/the camera or just closing the red cover for the switch.
	- 3. Replace the travel locks.
	- 4. Put a cover over the camera (blank sample bag, cut for purpose).
	- 5. Close Geobank, log off and shut down the Toughbook once all the photos have been moved.

![](_page_10_Picture_22.jpeg)

![](_page_10_Picture_29.jpeg)

PHONE 1800 105 584 WEBSITE www.dynamicsgex.com.au EMAIL customerservice@dynamicsgex.com.au

## **Efficiency And Preparation WERSION 2022 09 15 Discoverer® Auto RC Chip Photography Station LISER'S MANUAL**

In order to get the most out of the machine and your time, it is important that adequate preparation takes place. There are several steps you can take to increase efficiency:

- 1. Have the chip trays open and a spray bottle nearby to spray them down prior to photographing, in ascending order, as can be seen in Figure 15. Bonus points if you have them sorted in ascending Hole ID as well. It takes a little over a minute to complete a chip tray, giving you the flexibility to spray the chip trays ahead of time.
- Make sure you have chip trays sorted in such a way that you don't have to waste time looking for more to photograph. (see Figure 16)
- 3. Ensure you have enough space to place the chip trays that you have already photographed prior to starting any new chip trays.

#### VERSION **2022 09 15**

#### **Figure 15:** Trays and Spray bottle ready to go

![](_page_11_Picture_11.jpeg)

**Figure 16:** Chip trays stacked, ready to be taken to storage

![](_page_11_Picture_13.jpeg)

![](_page_11_Picture_16.jpeg)

![](_page_11_Picture_17.jpeg)

#### Page 13

![](_page_12_Picture_89.jpeg)

![](_page_12_Picture_8.jpeg)

Making Life Easier dynamics

![](_page_12_Picture_12.jpeg)

### Default Camera Setup

![](_page_12_Figure_2.jpeg)

Ensure the camera is set to Aperture – Priority mode. By setting a high aperture f/number (f/32), you increase the depth of field of both the foreground and background. Depth of field (DoF) is defined as the distance between the nearest and the furthest objects giving a focused image.

PHONE 1800 105 584 WEBSITE www.dynamicsgex.com.au EMAIL customerservice@dynamicsgex.com.au

![](_page_13_Picture_12.jpeg)

Making Life Easier dynamics

![](_page_13_Picture_16.jpeg)

- If the camera isn't connecting, check that it's turned on or that it hasn't gone to sleep.
- If another user has Geobank open and you cannot access it, turn the Toughbook off and back on again. This will provide a clean start and you'll be able to open Geobank without any issues.
- If the camera is not taking photos, turn it off and unplug all cords. Restart the Toughbook as well for good measure. Plug all the cords back in and start from the top.

• Canon 6D Mk. 2 Instruction Manual

### **Others**

### **CHANGING THE BATTERY**

### **REFERENCE AND RELATED DOCUMENTS**

#### **3** 1800 105 584 07 5482 6649

9 **Perth:** 50 Mulgul Road, MALAGA WA 6090 **Kalgoorlie:** 15 Cunningham Drive, Kalgoorlie, WA 6430 **Gympie:** 37 Langton Rd Gympie QLD 4570 **Mt Isa:** 34 Barkly Hwy, Miles End QLD 4825, Australia **Adelaide:** 1 Piping Lane, Lonsdale, SA 5160 **Other Warehouses:** 

Making Life Easier  $\bigotimes$   $\bigotimes_{G\in\mathcal{E}X}$ 

- **E [www.dynamicsgex.com.au](https://www.dynamicsgex.com.au/)**
- **C** [Dynamics\\_GEx](https://www.linkedin.com/company/7750453/)
- **O** [Dynamics G-Ex](https://www.youtube.com/channel/UCrFIMIFSMsH0oLEdreitrnA)
- D **[@Dynamics\\_GEx](https://twitter.com/dynamics_gex)**
- E **/[DynamicsGEx](https://www.facebook.com/DynamicsGEx)**

Dubbo - Melbourne - Devonport - Alice Springs